# CARELINK™ SOFTWARE QUICK REFERENCE GUIDE MINIMED™ 700 SERIES INSULIN PUMP SYSTEMS

## INSTALLING THE CARELINK™ UPLOADER

Patient: Go to http://Carelink.Minimed.com

Clinic: Go to http://Carelink.Medtronic.com

There are 2 ways to upload: The **preferred way** is to use the MiniMed<sup>™</sup> Mobile app. Refer to the Quick Reference Guide for the MiniMed<sup>™</sup> Mobile app.

This guide should be used with a MiniMed<sup>TM</sup> 700 series insulin pump that is uploading to CareLink<sup>TM</sup> software with a blue adapter, instead of using the MiniMed<sup>TM</sup> Mobile app.

If this is the first time using CareLink $^{\text{TM}}$  system and you do not have the uploader software on your computer, follow these steps. You should only have to do these steps once.

1 Select How to Install Uploader link to download the CareLink™ Uploader Software before uploading your device. Administrator rights are required.

2 Select Download CareLink<sup>™</sup> Uploader Installer and follow the installation steps to complete the process.

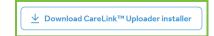

### UPLOAD THE MINIMED™ 700 SERIES INSULIN PUMP USING THE BLUE ADAPTER

Do not insert the blue adapter into your computer until the uploader software instructs you.

#### 1 Select one.

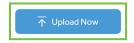

**Patient:** From the home screen select the blue button on the screen to upload device.

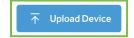

**Clinic:** Click your desired patient profile, select the blue button.

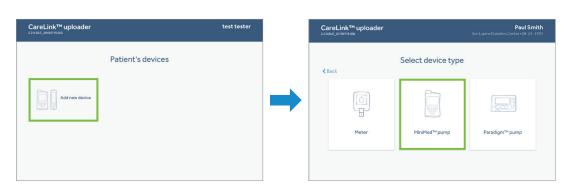

2 If this is the first time using CareLink™ software, you will need to **Add Devices**.

# UPLOAD THE MINIMED™ 700 SERIES INSULIN PUMP USING THE BLUE ADAPTER

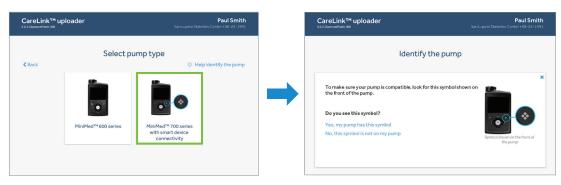

Select a pump to upload. You will be able to recognize the MiniMed<sup>TM</sup> 700 series pump system with smart device connectivity by looking at the symbol on the front of the pump.

By selecting the box that says **MiniMed™ 700 series with smart device connectivity**, the program will automatically begin to scan for the blue adapter.

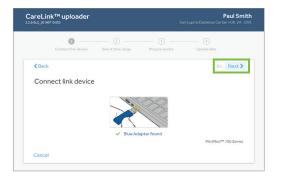

Once it's found you will receive the message blue adapter found. Select Next to continue.

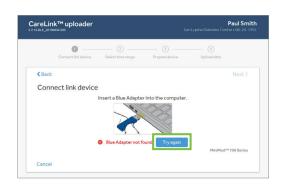

If the blue adapter is not inserted soon enough you may receive the message blue adapter not found.

Remove and reinsert blue adapter and select **Try Again**.

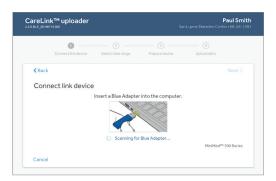

Insert the blue adapter into the USB port on the computer.

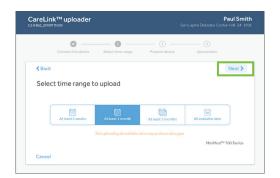

7 Select the desired time range to upload and then **Select Next**.

# UPLOAD THE MINIMED™ 700 SERIES INSULIN PUMP USING THE BLUE ADAPTER

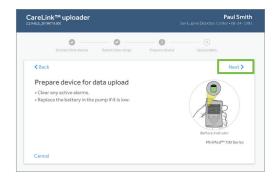

B Prepare device for data upload. Clear any active alarms and replace the battery in the pump if it is low.

Select Next.

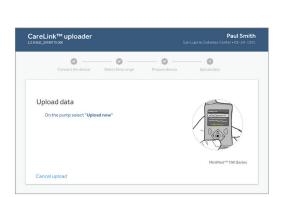

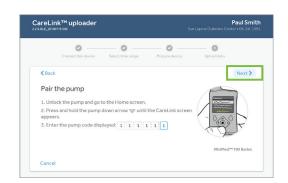

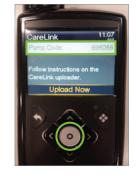

Pair the pump. At the pump home screen, press and hold the down arrow key until CareLink™ menu appears. Enter the pump code displayed on pump into CareLink™ Uploader. Select Next

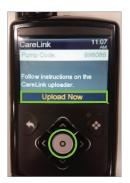

On the pump select **Upload Now**. This step must be completed for data to begin the upload process. Screen timeout on the pump will occur if **Upload Now** is not pressed within 2 minutes after accessing the menu.

- 11 To confirm the data upload has started:
- 1 You will see a CareLink™ Uploader progress bar on the computer.
- 2 On the pump you will see a sync icon in the middle of the screen similar to a **spinning circle**.